### 在Cisco Business 250或350交换机上创建VLAN  $\overline{a}$

### 目标

本文旨在介绍如何在Cisco Business 250或350系列交换机上创建、编辑或删除VLAN。

#### 适用设备 |软件版本

- CBS250<u>(产品手册)</u> | 3.0.0.69(<u>下载最新)</u>
- CBS350 (产品手册) | 3.0.0.69[\(下载最新\)](https://software.cisco.com/download/home/286325769)
- CBS350-2X ( 产品手册) | 3.0.0.69[\(下载最新\)](https://software.cisco.com/download/home/286325769)
- CBS350-4X<u>(产品手册)</u> | 3.0.0.69[\(下载最新\)](https://software.cisco.com/download/home/286325769)

#### 简介

虚拟局域网(VLAN)创建允许您在交换机上创建单独的广播域。广播域可以借助第3层设 备(如路由器)彼此关联。 VLAN主要用于在主机之间形成组,而不管主机的物理位置 如何。因此,VLAN通过在主机之间组成组来提高安全性。创建VLAN时,在手动或动态 地将VLAN连接到至少一个端口之前,它不起任何作用。设置VLAN的最常见原因之一是 为语音设置单独的VLAN,为数据设置单独的VLAN。这会将数据包定向到两种类型的数 据,尽管使用的是同一网络。

### VLAN 设置

创建VLAN

步骤1.登录基于Web的实用程序,然后选择VLAN Management > VLAN Settings。

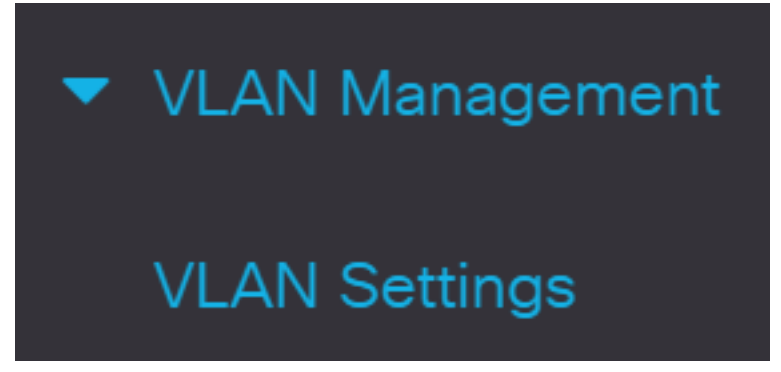

步骤2.在VLAN Table区域下,点击Add以创建新VLAN。窗口将弹出。

## **VLAN Settings**

 $\overrightarrow{C}$ 

而

**VLAN Table** 

**Link Status** VLAN ID VLAN Name Originators VLAN Interface State SNMP Traps 步骤3. VLAN可以按以下选项所示的两种不同方法添加。选择与所需方法对应的单选按 钮:

**Add VLAN** 

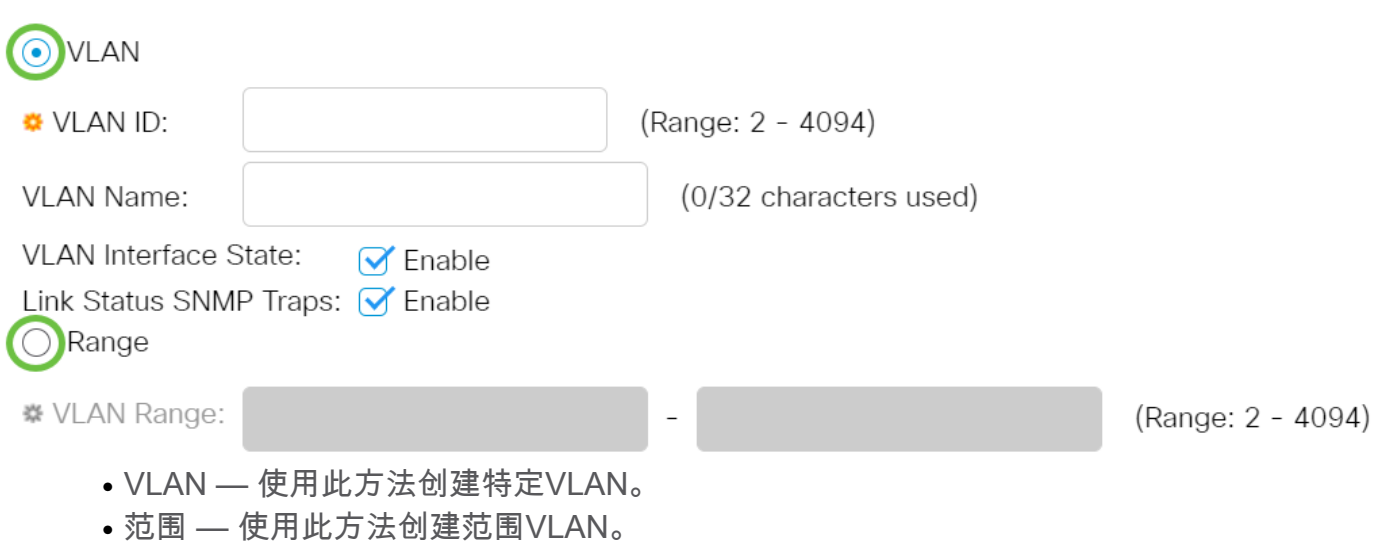

步骤4.如果在步骤3中选择VLAN,请在VLAN ID字段中输入VLAN ID。范围必须介于2和 4094之间。在本例中,VLAN ID为4。

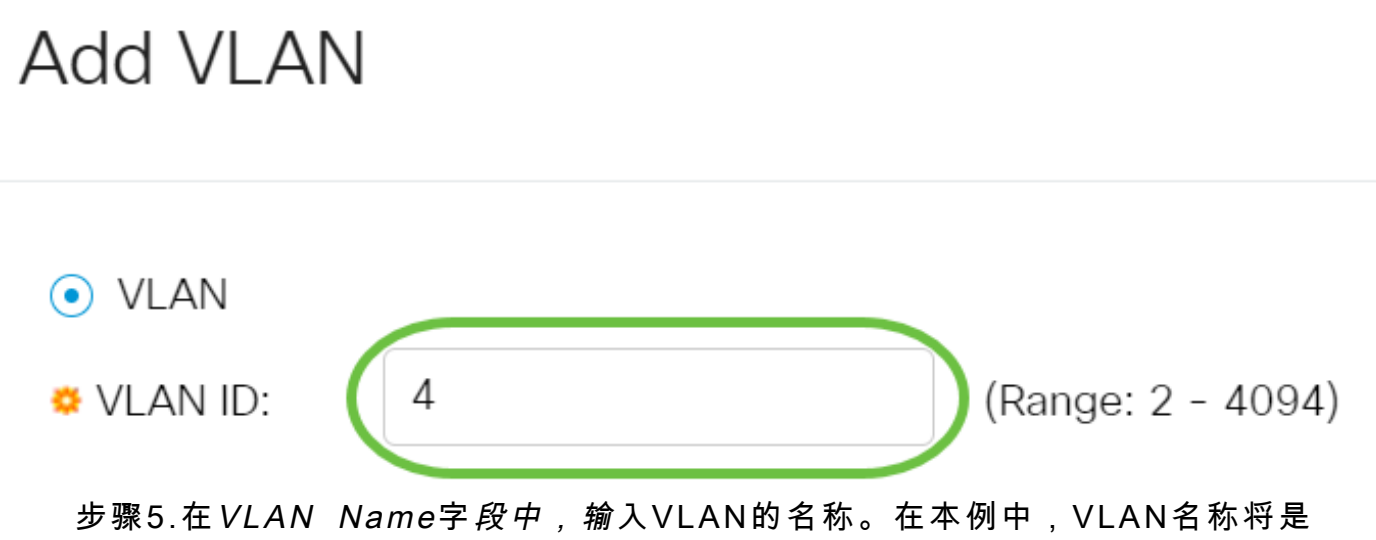

# **Add VLAN**

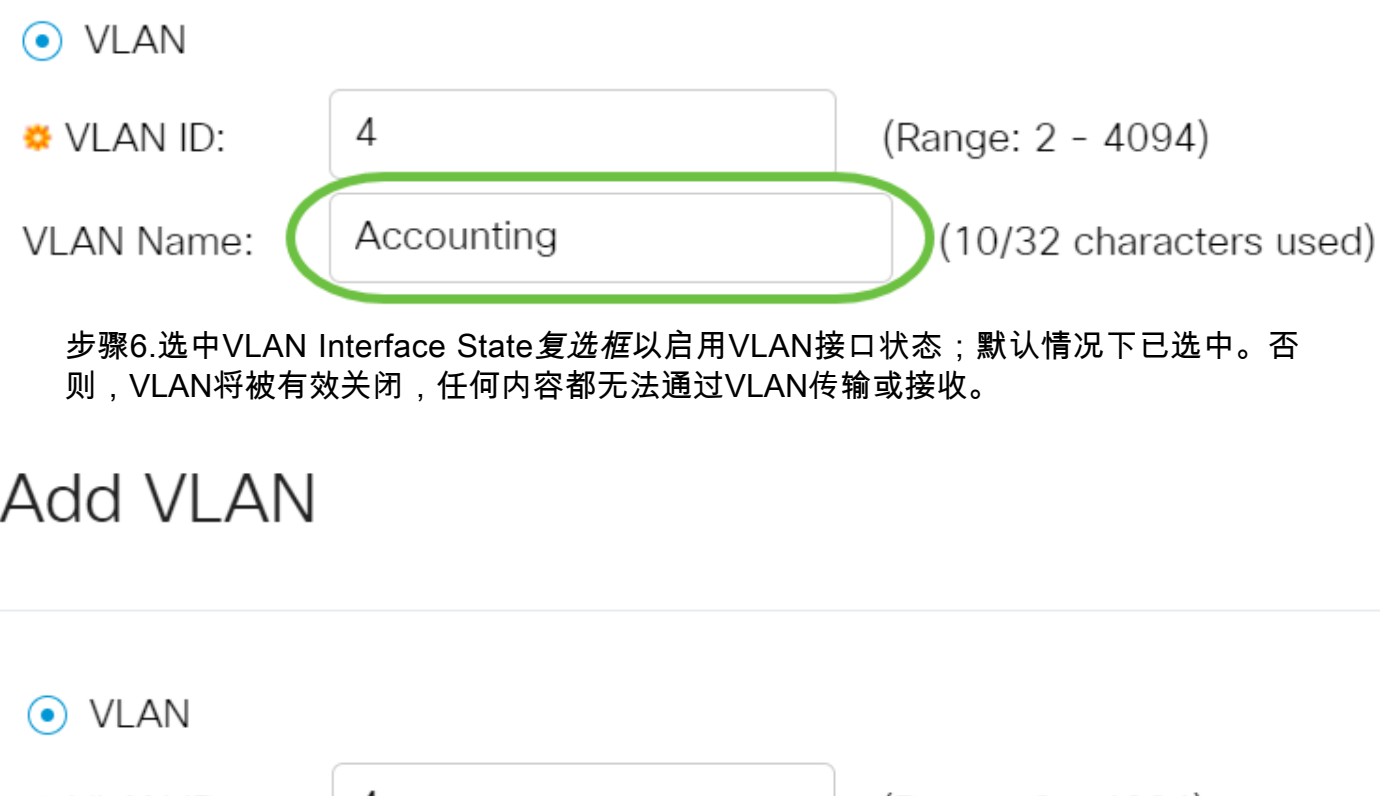

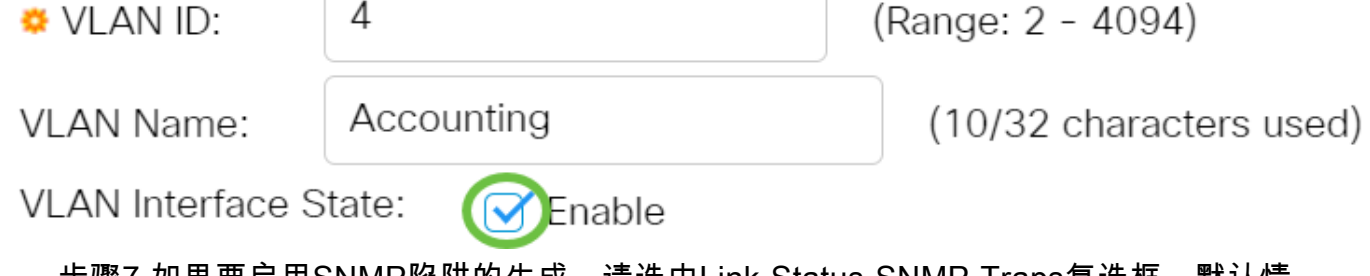

步骤7.如果要启用SNMP陷阱的生成,请选中Link Status SNMP Traps复选框。默认情 况下启用该接口。

# Add VLAN

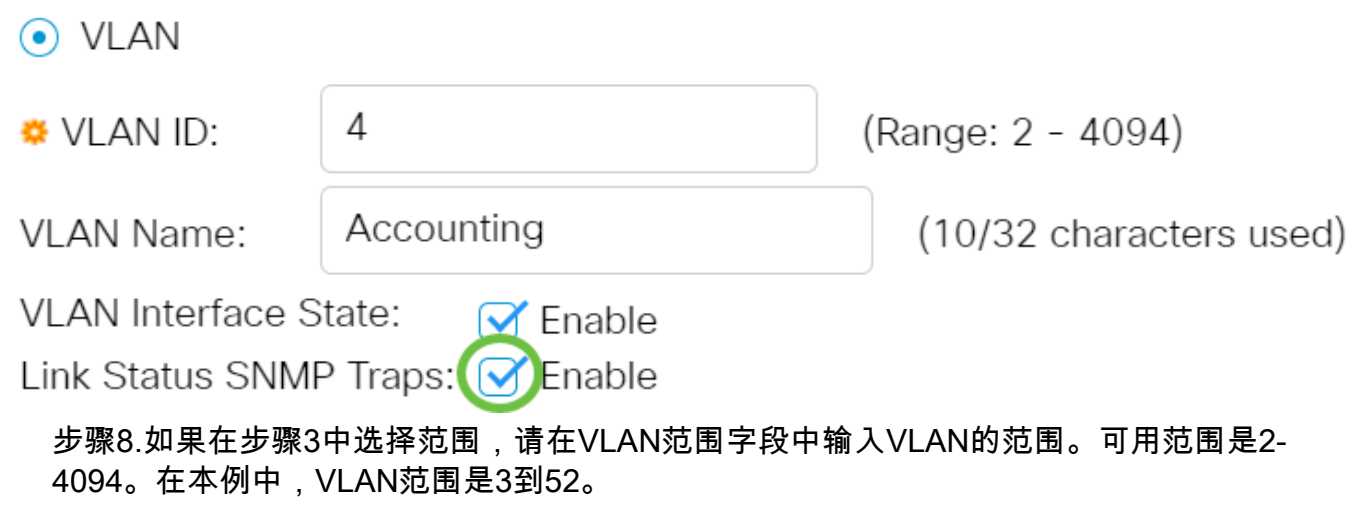

### **Add VLAN**

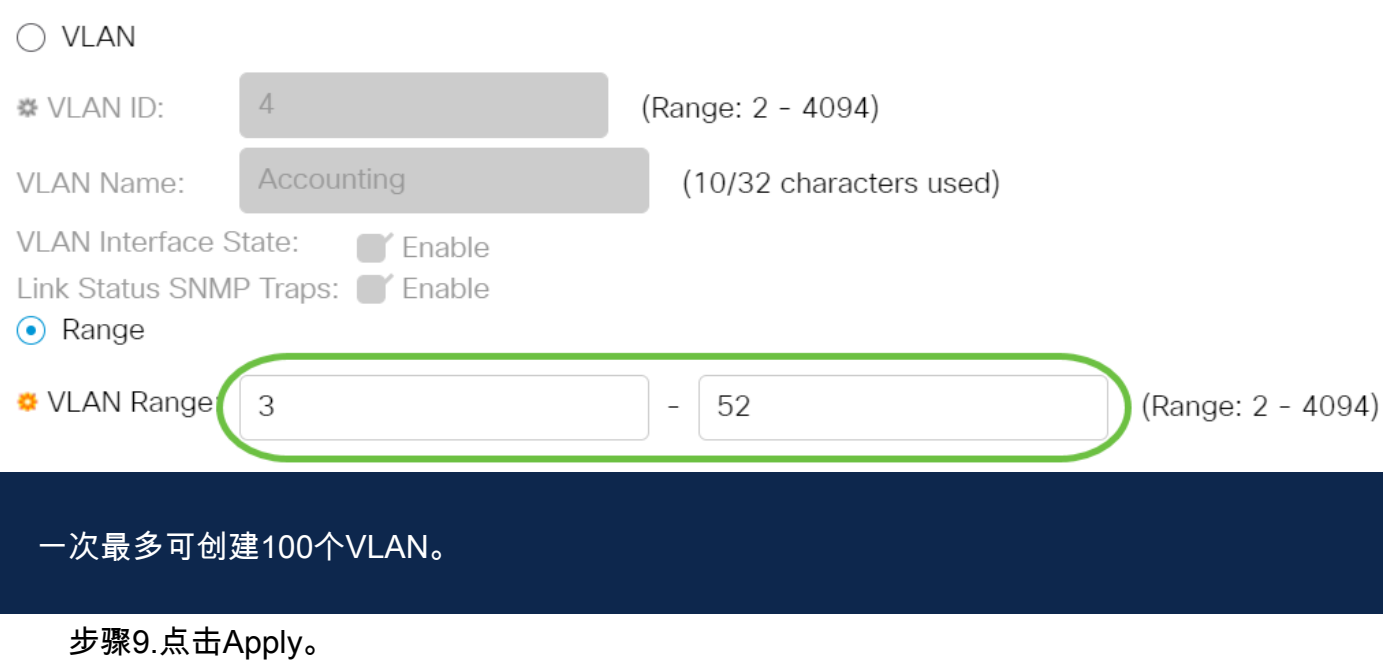

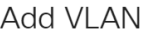

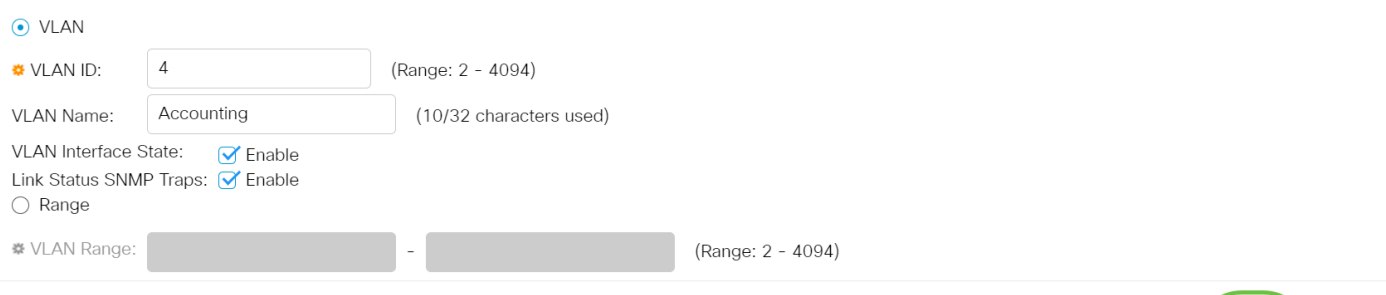

#### 编辑VLAN

步骤1.登录基于Web的实用程序,然后选择VLAN Management > VLAN Settings。 VLAN设置页面随即打开。

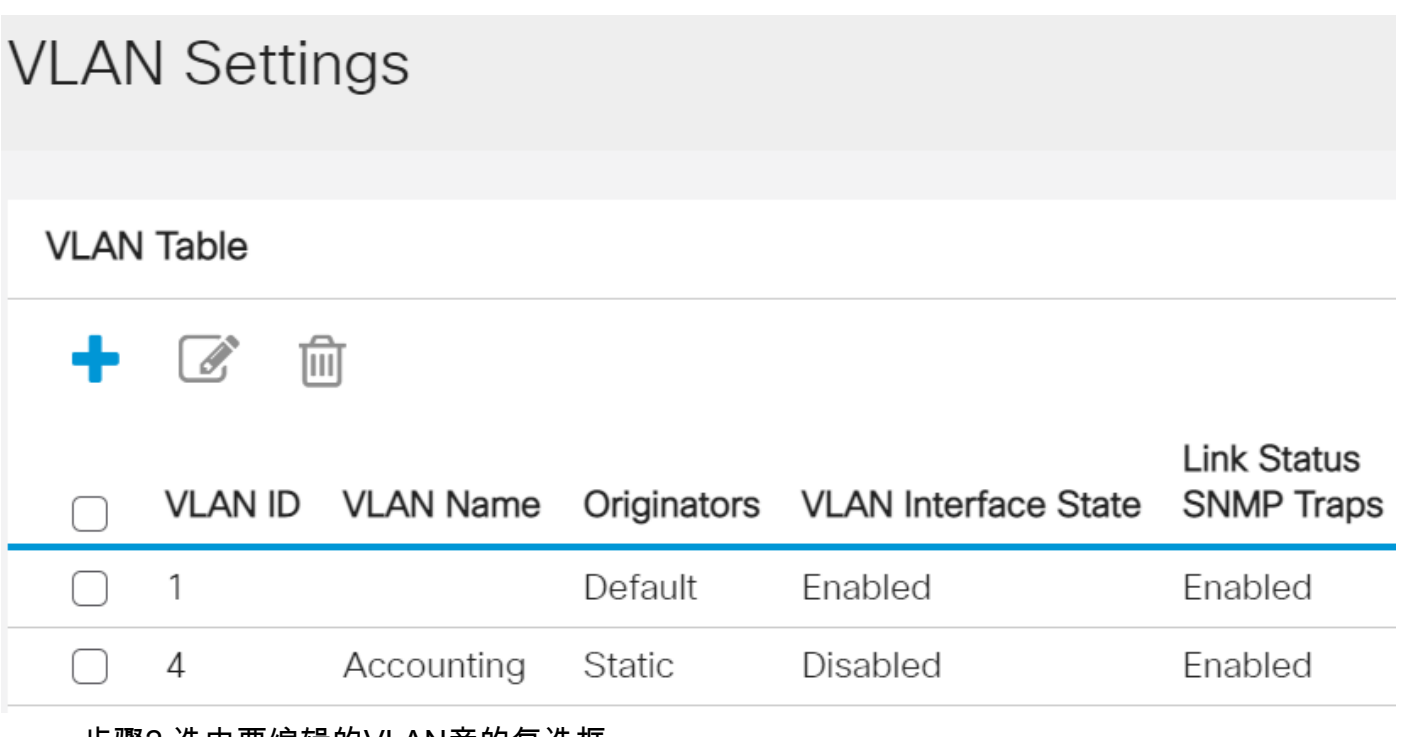

步骤2.选中要编辑的VLAN旁的复选框。

Apply Close

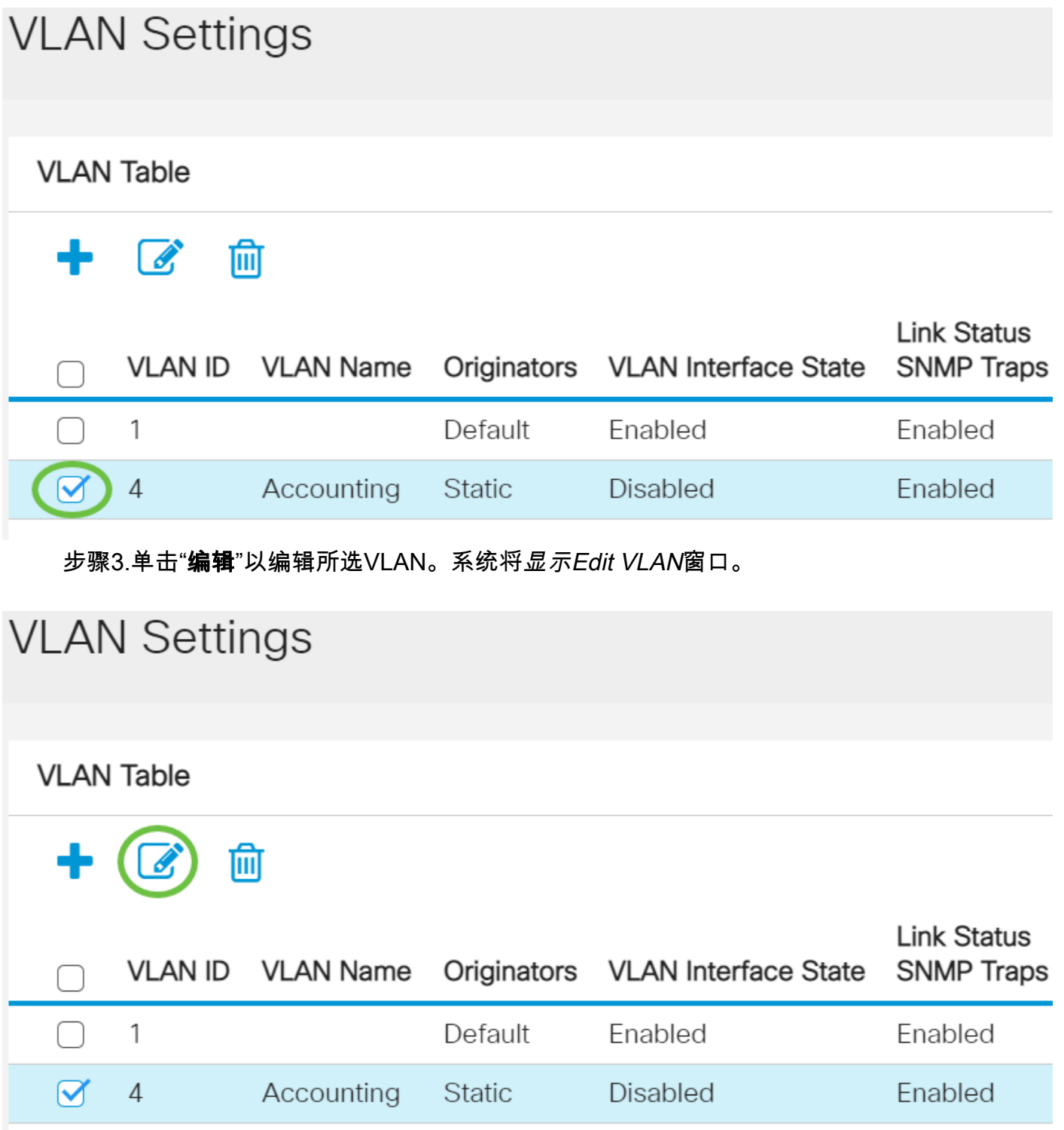

步骤4.使用VLAN ID下拉列表可以更改当前VLAN。这用于在要配置的VLAN之间快速切 换,而不返回VLAN Settings页面。

## **Edit VLAN**

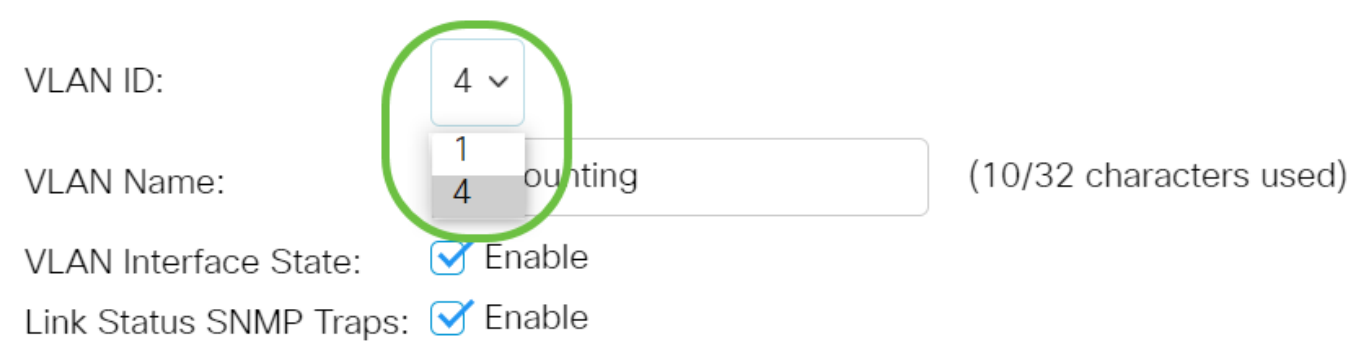

步骤5.在VLAN Name字段中编辑VLAN*的名*称。此名称不影响VLAN的性能,并且用于 轻松识别。

### **Edit VLAN**

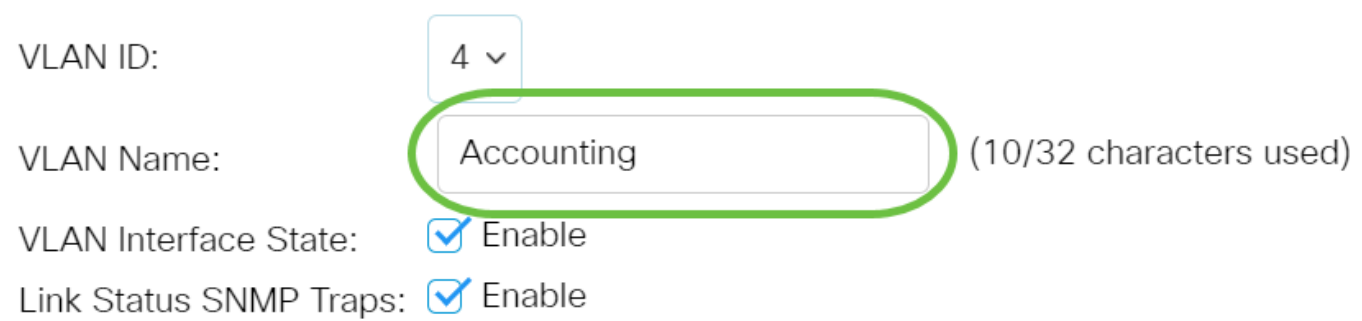

步骤6.选中VLAN Interface State复选框以启用VLAN的接口状态;默认情况下已选中。 否则,VLAN将被有效关闭,任何内容都无法通过VLAN传输或接收。

### **Edit VLAN**

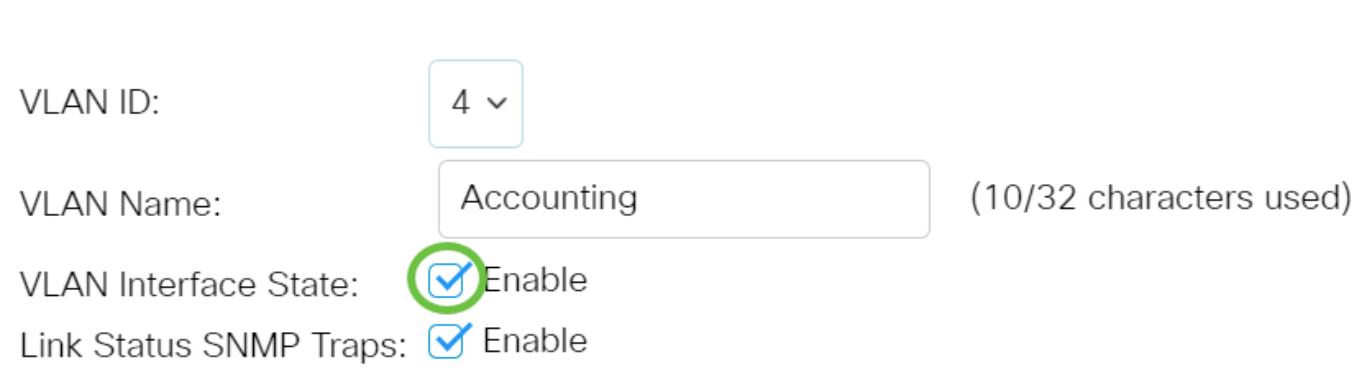

步骤7.选中Enable Link Status SNMP Traps复选框以启用生成包含链路状态信息的 SNMP陷阱。默认情况下,此框处于选中状态。

## **Edit VLAN**

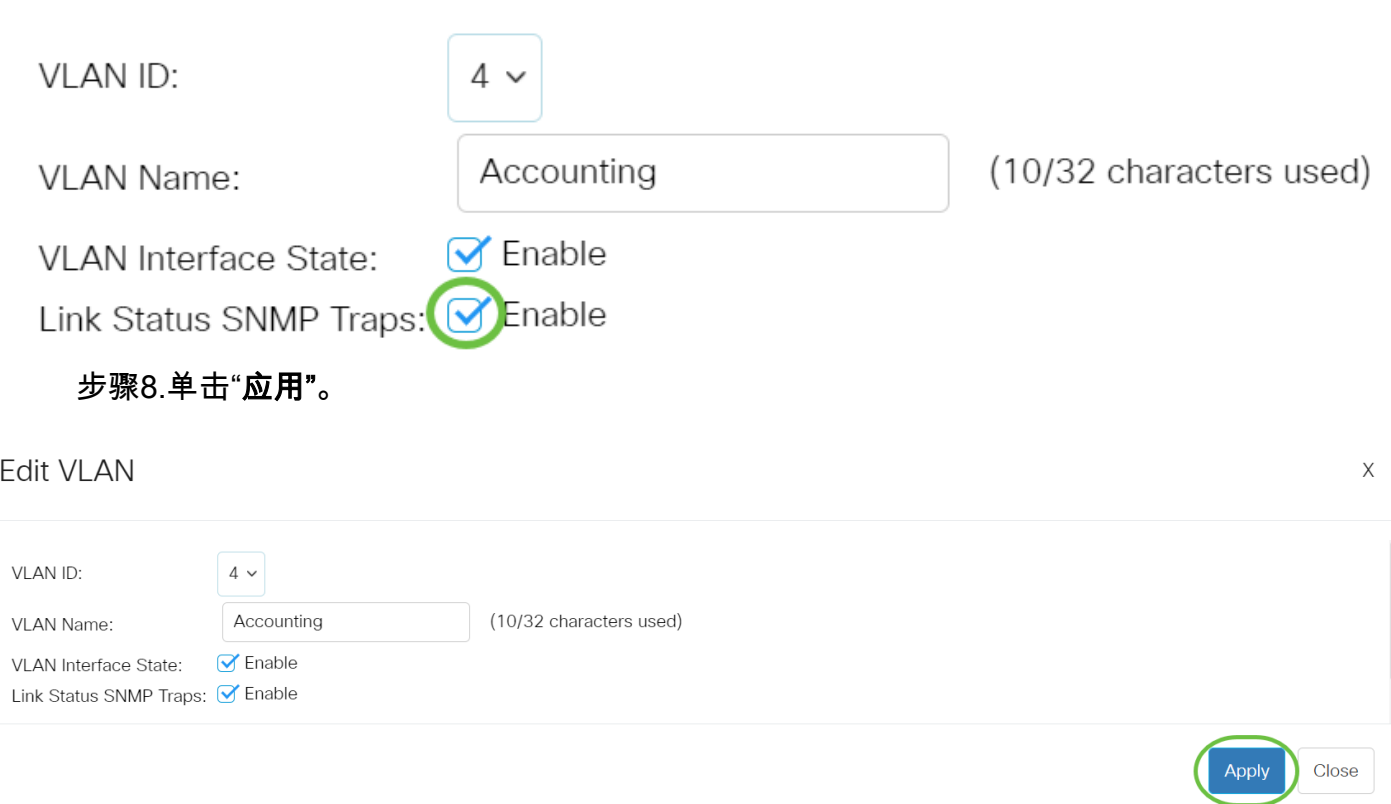

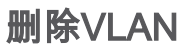

步骤1.登录到基于Web的实用程序,然后选择VLAN Management > VLAN Settings。

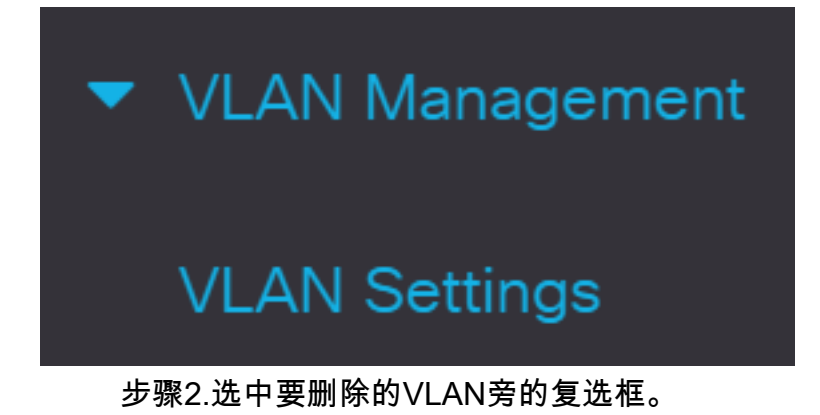

# **VLAN Settings**

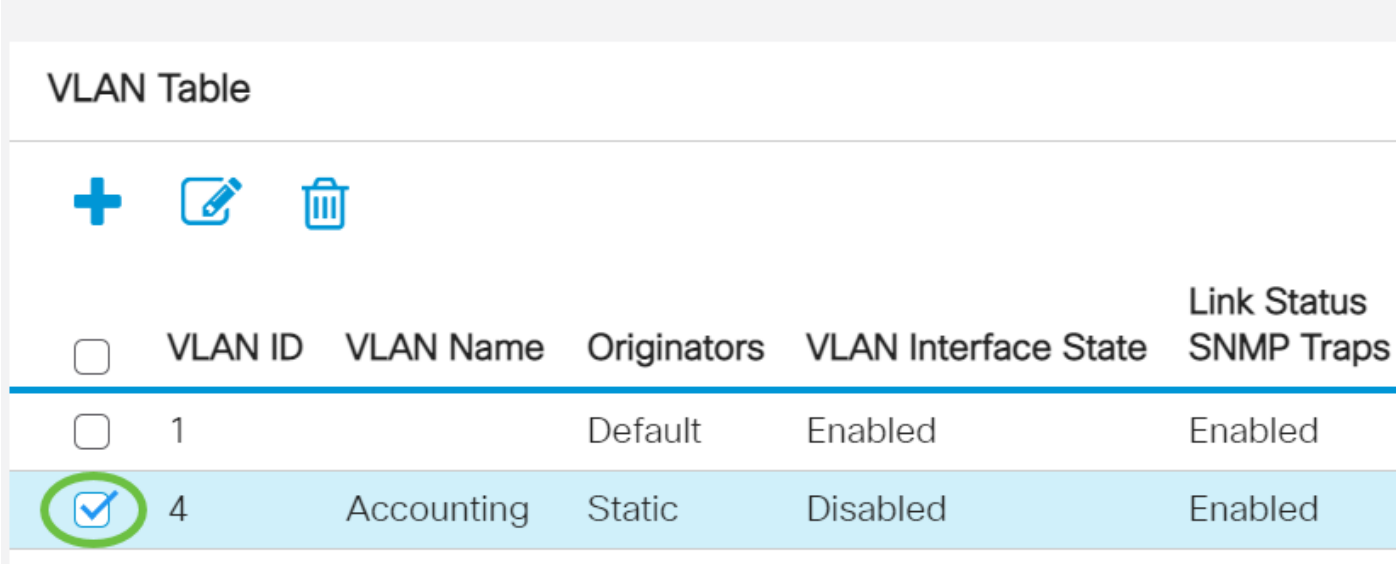

步骤3.单击Delete删除所选VLAN。

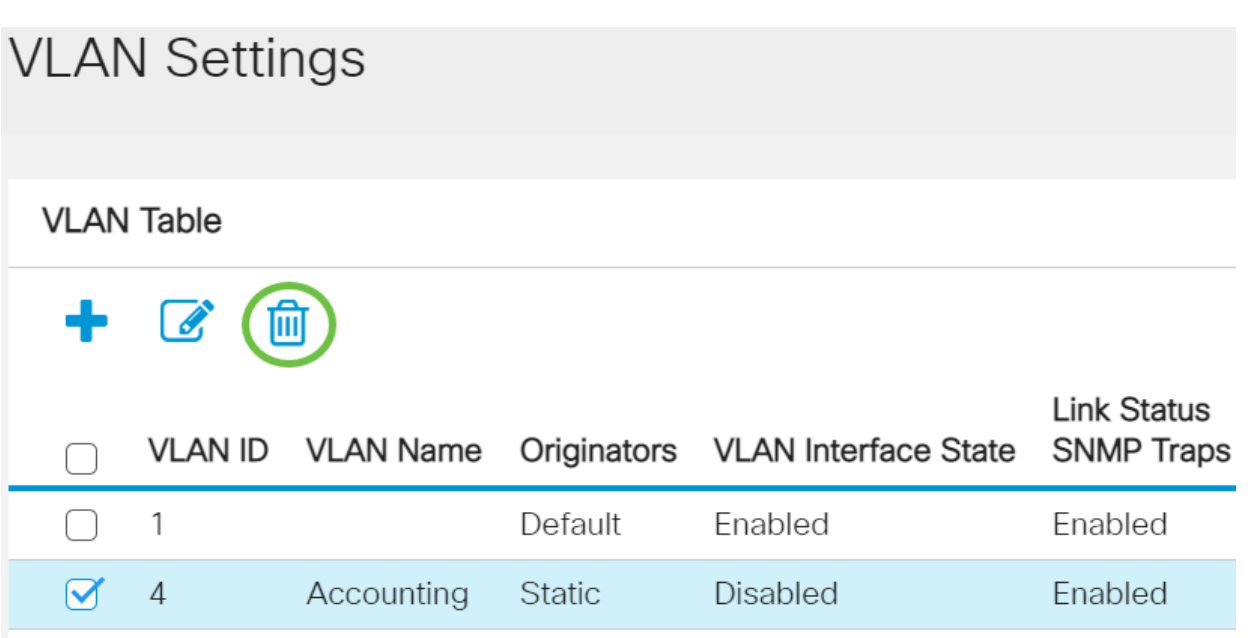

您现在已成功删除Cisco Business 250或350系列交换机上的VLAN。

有关思科业务交换机的VLAN的详细信息?有关详细信息,请查看以下任何链接。

[端口到VLAN成员](https://www.cisco.com/c/zh_cn/support/docs/smb/switches/Cisco-Business-Switching/2517-2519-port-to-vlan-interface-settings-cbs.html) [专用VLAN成员](https://www.cisco.com/c/zh_cn/support/docs/smb/switches/Cisco-Business-Switching/2518-2520-private-vlan-membership-settings-cbs.html) [接入和中继端口](https://www.cisco.com/c/zh_cn/support/docs/smb/switches/Cisco-Business-Switching/kmgmt-2528-assign-interface-vlan-as-access-or-trunk-port-cbs.html) [基于协议的组到VLAN](https://www.cisco.com/c/zh_cn/support/docs/smb/switches/Cisco-Business-Switching/kmgmt-2531-configure-vlan-protocol-based-groups-cbs.html) [端口到VLAN设置](https://www.cisco.com/c/zh_cn/support/docs/smb/switches/Cisco-Business-Switching/kmgmt-2532-configure-port-to-vlan-settings-cbs.html) [基于子](https://www.cisco.com/c/zh_cn/support/docs/smb/switches/Cisco-Business-Switching/2635-2499-subnet-based-vlans-cbs.html) [网的VLAN](https://www.cisco.com/c/zh_cn/support/docs/smb/switches/Cisco-Business-Switching/2635-2499-subnet-based-vlans-cbs.html) [将组播电视组配置为VLAN](https://www.cisco.com/c/zh_cn/support/docs/smb/switches/Cisco-Business-Switching/kmgmt-2638-configure-multicast-tv-group-to-virtual-local-area-network-v-cbs.html) [基于协议的VLAN组](https://www.cisco.com/c/zh_cn/support/docs/smb/switches/Cisco-Business-Switching/kmgmt-2636-2536-configure-protocol-based-vlans-cbs.html) [接入端口组播TV VLAN成员](https://www.cisco.com/c/zh_cn/support/docs/smb/switches/Cisco-Business-Switching/kmgmt-2537-configure-access-port-multicast-tv-virtual-local-area-networ-cbs.html) [客户端口组](https://www.cisco.com/c/zh_cn/support/docs/smb/switches/Cisco-Business-Switching/kmgmt-2538-configure-customer-port-multicast-tv-virtual-local-area-netw-cbs.html) [播TV VLAN成员](https://www.cisco.com/c/zh_cn/support/docs/smb/switches/Cisco-Business-Switching/kmgmt-2538-configure-customer-port-multicast-tv-virtual-local-area-netw-cbs.html)

文章框架(含内容)

本文档旨在向您展示如何通过Cisco Business 250或350系列交换机上的命令行界面 (CLI)配置基本VLAN。

#### 适用设备 |软件版本

- CBS250 (产品手册) | 3.0.0.69[\(下载最新\)](https://software.cisco.com/download/home/286325765)
- CBS350 (产品手册) | 3.0.0.69[\(下载最新\)](https://software.cisco.com/download/home/286325769)
- CBS350-2X (产品手册) | 3.0.0.69[\(下载最新\)](https://software.cisco.com/download/home/286325769)
- CBS350-4X (产品手册) | 3.0.0.69[\(下载最新\)](https://software.cisco.com/download/home/286325769)

简介

VLAN允许您将LAN逻辑地划分到不同的广播域。在敏感数据可以在网络上广播的情况下 ,可以创建VLAN来通过将广播指定给特定VLAN来增强安全性。只有属于VLAN的用户 才能访问和操作该VLAN上的数据。VLAN还可以通过减少向不必要目的地发送广播和组 播的需求来增强性能。

#### 基本 VLAN 配置

步骤1.登录交换机的命令行界面(CLI)。

创建VLAN

步骤1.输入以下命令创建VLAN:

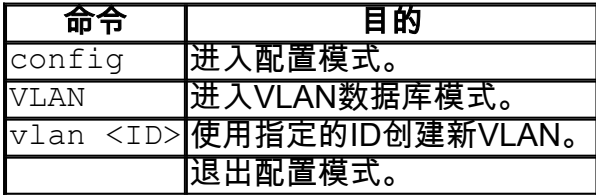

步骤2.(可选)输入以下命令以显示VLAN信息:

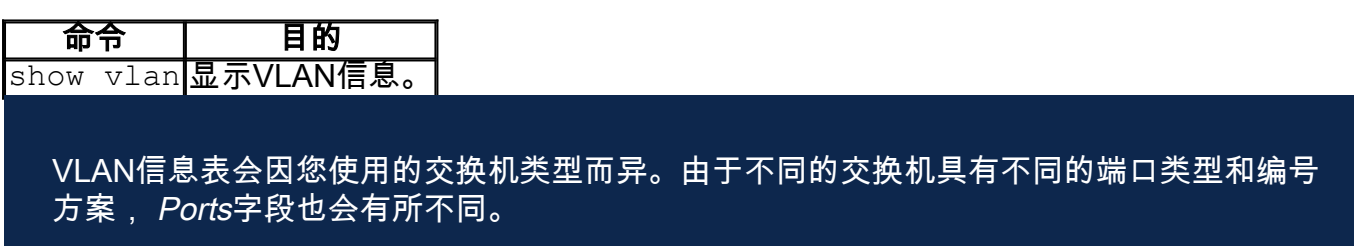

为VLAN分配端口

创建VLAN后,您需要将端口分配到相应的VLAN。您可以使用switchport命令配置端口 ,并指定端口应处于访问**模式**还是**中继模式。** 

- 访问 接口上收到的帧被假定没有VLAN标记,并分配给命令指示的VLAN。接入端口主 要用于主机,并且只能传输单个VLAN的流量。
- 中继 接口上收到的帧被假定具有VLAN标记。中继端口用于交换机或其他网络设备之间 的链路,并且能够传输多个VLAN的流量。

默认情况下,所有接口都处于中继模式,这意味着它们可以传输所有VLAN的流量。

步骤1.输入以下命令以配置接入端口:

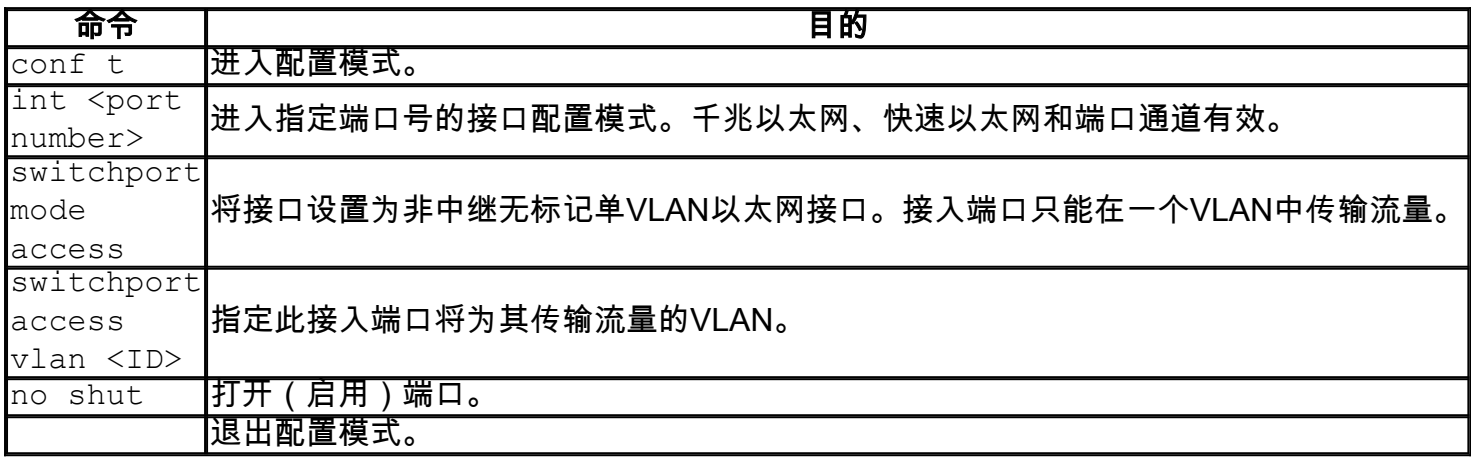

步骤2.(可选)输入show vlan 命令查看分配的端口。

#### CBS350#**show vlan**

步骤3.输入以下命令以配置中继端口并指定指定中继上仅允许某些VLAN:

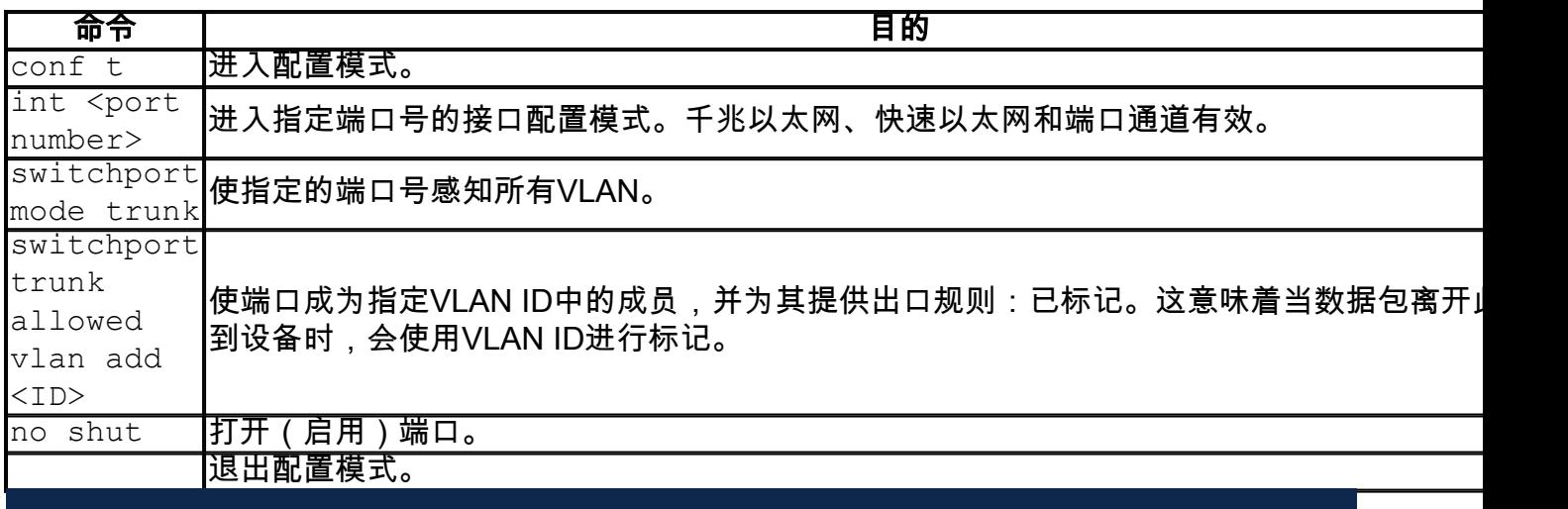

在中继模式下,默认允许所有VLAN。使用 switchport trunk allowed vlan add命令可以配置 中继上允许的VLAN。

步骤4.(可选)输入show vlan 命令查看更改。

步骤5.(可选)输入以下命令以显示有关端口的信息:

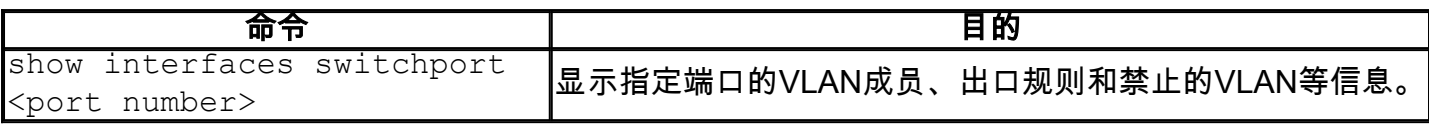

有关详细信息,请查看以下链接。

- •[在Cisco Business 250或350系列交换机上配置接口的端口虚拟局域网\(VLAN\)成员](https://www.cisco.com/c/zh_cn/support/docs/smb/switches/Cisco-Business-Switching/kmgmt-2517-configure-port-vlan-membership-cbs.html)
- [在思科企业250或350系列交换机上配置专用虚拟局域网\(VLAN\)设置](https://www.cisco.com/c/zh_cn/support/docs/smb/switches/Cisco-Business-Switching/kmgmt-2518-configure-private-vlan-settings-cbs.html)
- [通过CLI在Cisco Business 250或350系列交换机上配置端口到VLAN接口设置](https://www.cisco.com/c/zh_cn/support/docs/smb/switches/Cisco-Business-Switching/kmgmt-2519-configure-port-to-vlan-interface-settings-cli-cbs.html)
- [通过CLI在Cisco Business 250或350系列交换机上配置专用VLAN成员资格设置](https://www.cisco.com/c/zh_cn/support/docs/smb/switches/Cisco-Business-Switching/kmgmt-2520-configure-private-vlan-membership-settings-cli-cbs.html)

有关思科业务交换机的VLAN的详细信息?有关详细信息,请查看以下任何链接。

[端口到VLAN成员](https://www.cisco.com/c/zh_cn/support/docs/smb/switches/Cisco-Business-Switching/2517-2519-port-to-vlan-interface-settings-cbs.html) [专用VLAN成员](https://www.cisco.com/c/zh_cn/support/docs/smb/switches/Cisco-Business-Switching/2518-2520-private-vlan-membership-settings-cbs.html) [接入和中继端口](https://www.cisco.com/c/zh_cn/support/docs/smb/switches/Cisco-Business-Switching/kmgmt-2528-assign-interface-vlan-as-access-or-trunk-port-cbs.html) [基于协议的组到VLAN](https://www.cisco.com/c/zh_cn/support/docs/smb/switches/Cisco-Business-Switching/kmgmt-2531-configure-vlan-protocol-based-groups-cbs.html) [端口到VLAN设置](https://www.cisco.com/c/zh_cn/support/docs/smb/switches/Cisco-Business-Switching/kmgmt-2532-configure-port-to-vlan-settings-cbs.html) [基于子](https://www.cisco.com/c/zh_cn/support/docs/smb/switches/Cisco-Business-Switching/2635-2499-subnet-based-vlans-cbs.html) [网的VLAN](https://www.cisco.com/c/zh_cn/support/docs/smb/switches/Cisco-Business-Switching/2635-2499-subnet-based-vlans-cbs.html) [将组播电视组配置为VLAN](https://www.cisco.com/c/zh_cn/support/docs/smb/switches/Cisco-Business-Switching/kmgmt-2638-configure-multicast-tv-group-to-virtual-local-area-network-v-cbs.html) [基于协议的VLAN组](https://www.cisco.com/c/zh_cn/support/docs/smb/switches/Cisco-Business-Switching/kmgmt-2636-2536-configure-protocol-based-vlans-cbs.html) [接入端口组播TV VLAN成员](https://www.cisco.com/c/zh_cn/support/docs/smb/switches/Cisco-Business-Switching/kmgmt-2537-configure-access-port-multicast-tv-virtual-local-area-networ-cbs.html) [客户端口组](https://www.cisco.com/c/zh_cn/support/docs/smb/switches/Cisco-Business-Switching/kmgmt-2538-configure-customer-port-multicast-tv-virtual-local-area-netw-cbs.html) [播TV VLAN成员](https://www.cisco.com/c/zh_cn/support/docs/smb/switches/Cisco-Business-Switching/kmgmt-2538-configure-customer-port-multicast-tv-virtual-local-area-netw-cbs.html)